# **Ambiente di sviluppo STEP 7 Micro/Win**

Viene utilizzato per lavorare esclusivamente con i PLC Simatic della serie S7-200. La finestra di progetto riprodotta in figura 1, che fa riferimento alla versione V4.0 SP2, evidenzia alcuni degli strumenti di lavoro che vengono messi a disposizione del programmatore.

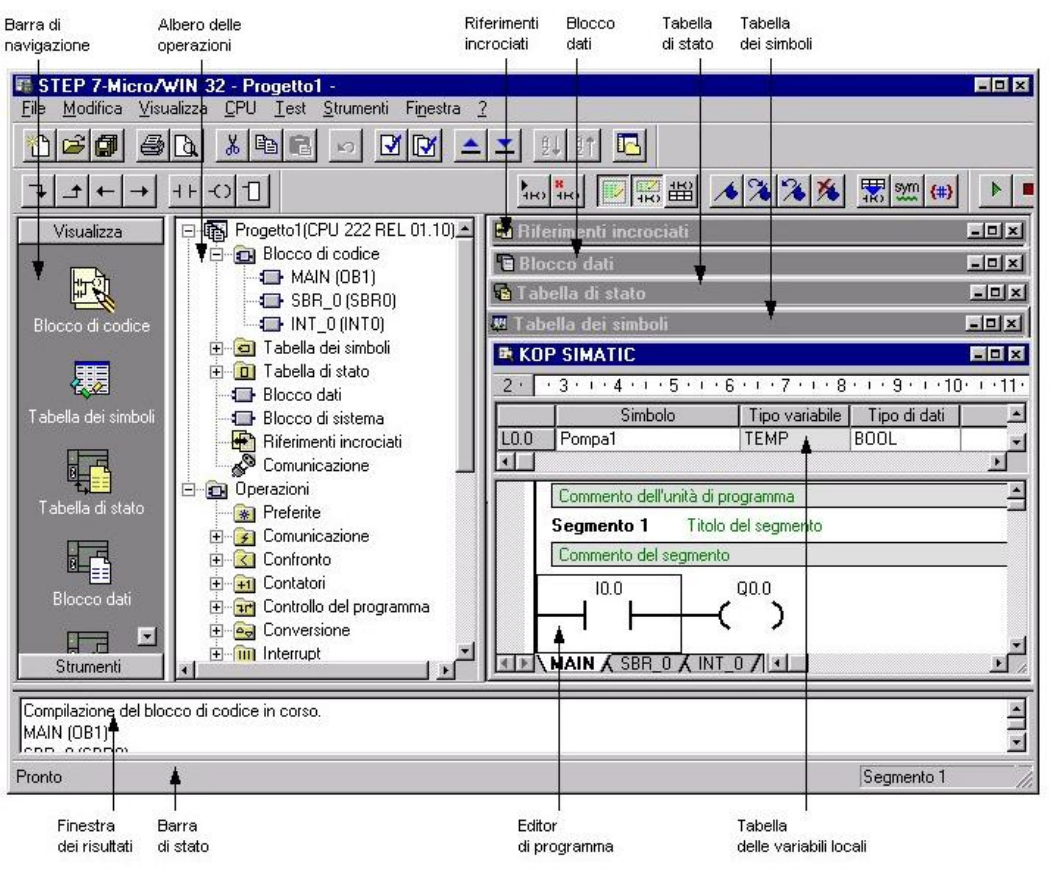

**Figura 1** Finestra di progetto

La *barra di navigazione* contiene i gruppi di pulsanti *Visualizza* e *Strumenti* che consentono l'accesso alle funzioni di programmazione (alcune delle quali visualizzate nella finestra); l'*albero delle operazioni* mette a disposizione una struttura ad albero con gli oggetti e le operazioni disponibili nell'editor di programma; ulteriori strumenti tipici che consentono un accesso rapido a operazioni e istruzioni sono la barra dei menu e le barre degli strumenti.

Le CPU S7-200 SIMATIC mettono a disposizione due set di operazioni di base, (SIMATIC e IEC 1131-3) e tre diversi editor per creare programmi di controllo con queste operazioni; in pratica sono possibili:

- set di operazioni SIMATIC con l'editor KOP, FUP e AWL;
- set di operazioni IEC 1131-3 con l'editor LD (KOP) o FBD (FUP).

La maggior parte dei PLC offrono lo stesso tipo di operazioni base, ma generalmente presentano lievi differenze da un produttore all'altro per quanto riguarda aspetto ed esecuzione; il linguaggio SIMATIC è il set di operazioni fornito da Siemens; solitamente le operazioni SIMATIC hanno tempi di esecuzione più brevi; inoltre il numero di operazioni disponibili è maggiore rispetto a quello del set IEC 1131-3.

Per configurare le opzioni generali del sistema si deve accedere al menu Strumenti comando opzioni la cui videata viene riprodotta in figura 2.

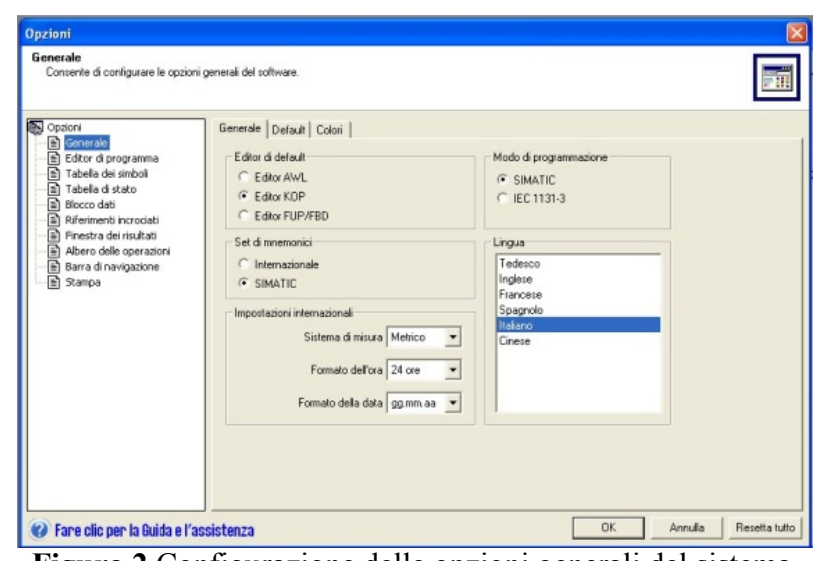

**Figura 2** Configurazione delle opzioni generali del sistema

## *Apertura di un progetto*

Per aprire un nuovo progetto bisogna selezionare l'icona del programma disponibile su desktop; per eccedere ad un progetto esistente bisogna selezionare l'icona *Apri progetto* dalla finestra di apertura del programma.

## *Programmazione*

Per iniziare a programmare si deve aprire l'apposita finestra di programmazione utilizzando il comando *Visualizza* e di seguito *KOP*, *FUP* o *AWL* in relazione al tipo di linguaggio scelto. Si evidenzia immediatamente la suddivisione del programma in segmenti all'interno dei quali si

possono inserire i simboli propri del linguaggio scelto che per i linguaggi KOP e FUP possono essere richiamati utilizzando le barre degli strumenti riportate in figura 3; selezionando i pulsanti compare un elenco a discesa che consente la scelta del simbolo desiderato.

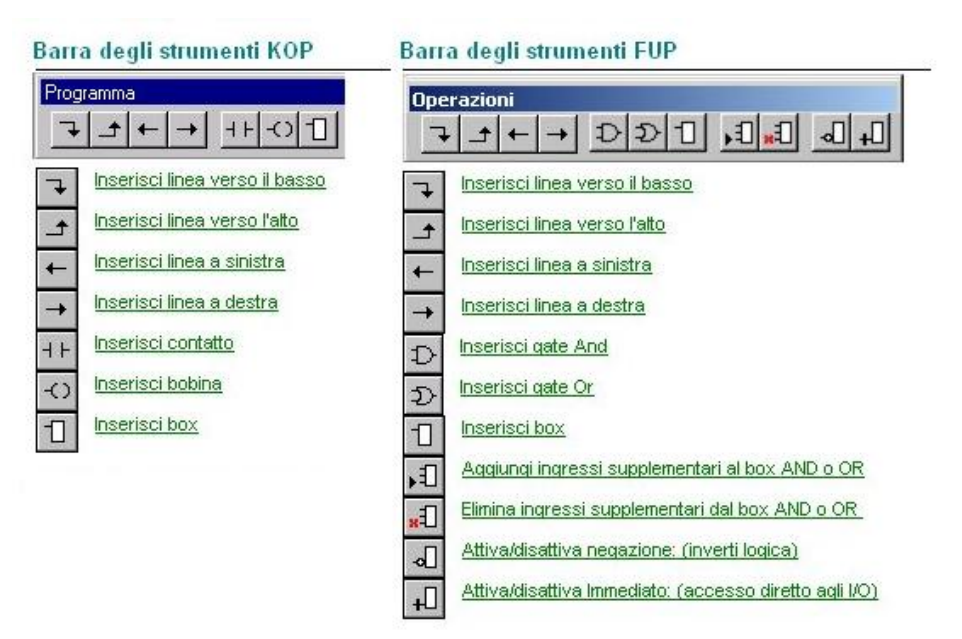

**Figura 3** Barre degli strumenti per il richiamo dei simboli

Gli elementi tipici del linguaggio KOP sono i contatti e le bobine che vengono collegati tra loro utilizzando linee appositamente dedicate ai collegamenti serie e parallelo; nel linguaggio FUP i contatti sono sostituiti dai *gate* (di tipo AND e OR).

Elementi comuni ai due linguaggi citati sono i *box* (funzioni); è possibile il collegamento in serie tra box solo se questi risultano dotati di ENO; si ricorda in particolare che sono disponibili le seguenti funzioni:

- temporizzatori TON (ritardo all'inserzione), TONR (ritardo all'inserzione con memoria), TOF (ritardo alla disinserzione);
- contatori CTU (conteggio avanti), CTD (conteggio indietro), CTUD (conteggio avanti/indietro).

Il linguaggio AWL necessita di alcune considerazioni particolari; le operazioni possono essere digitate direttamente nella finestra dell'editor di programma; si deve posizionare il cursore all'inizio di una riga, immettere l'operazione (ad esempio LD), premere la barra spaziatrice o il tasto di tabulazione, immettere un operando assoluto (ad esempio I0.0) o simbolico (ad esempio Ingresso1) o una costante (ad esempio 100); LD I0.0 è un esempio di riga completa costituita dall'operazione e dall'indirizzo; se una riga contiene più operandi è possibile separarli tramite uno spazio, un tabulatore o una virgola; sono disponibili tutte le operazioni principali come carica (LD), carica negato (LDN), And (A), And negato (AN), Or (O), Or negato (ON), uscita (=), temporizzatori (TON, TONR, TOF) e contatori (CTU, CTD, CTUD).

#### *Esempi*

In figura 4 viene riportato un semplice esempio di programmazione nei tre linguaggi consentiti; si è scelta la modalità SIMATIC sia per il modo di programmazione che per il set di mnemonici; si tenga presente che in modalità SIMATIC scrivendo il programma in linguaggio KOP si generano automaticamente i corrispondenti programmi nei linguaggi FUP e AWL quando sono presenti soltanto contatti e bobine.

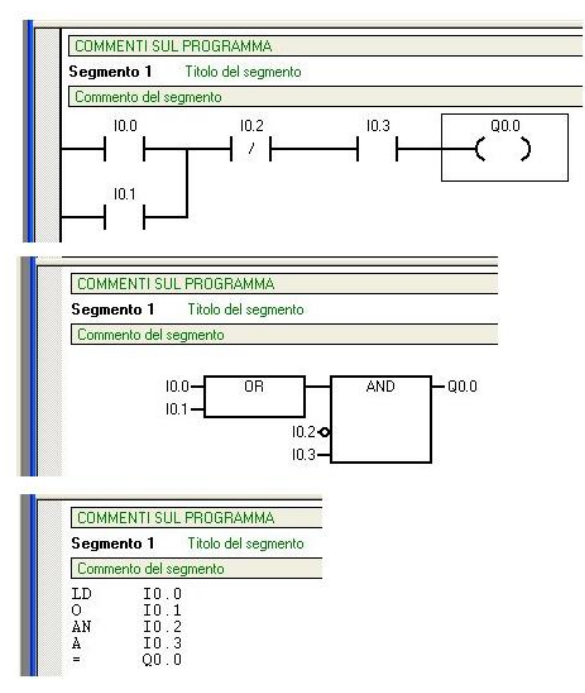

**Figura 4** Esempio elementare programmazione

In figura 5 viene riportato un ulteriore esempio di programmazione in modalità SIMATIC sia per il modo di programmazione che per il set di mnemonici; nell'esempio vengono utilizzati il temporizzatore TON e il contatore CTU; il temporizzatore TON conta fino a 5 s e, al temine del conteggio, disabilita l'uscita normalmente abilitata; il contatore CTU abilita l'uscita al raggiungimento dei 50 impulsi inviati all'ingresso CU; il reset avviene inviando un impulso all'ingresso R.

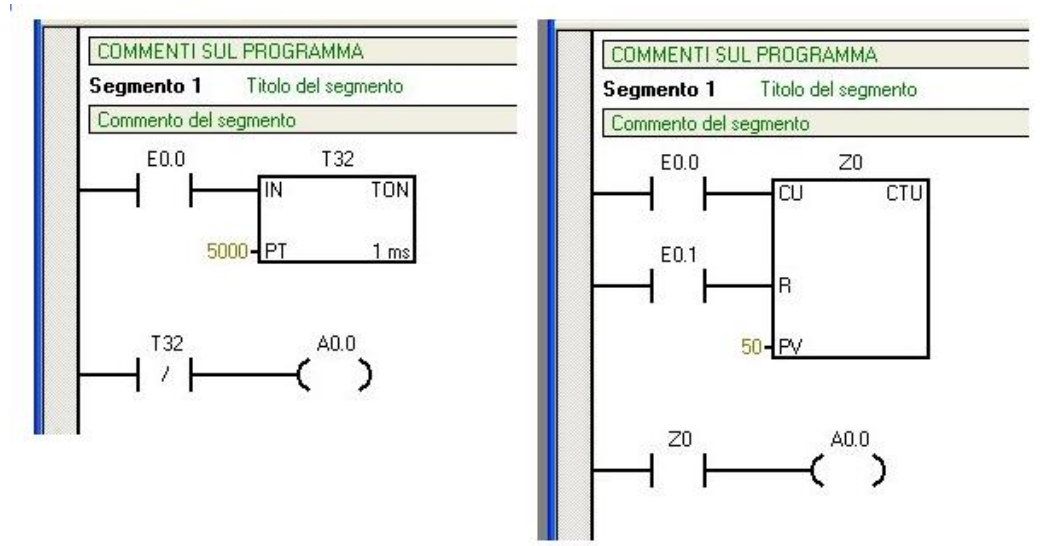

**Figura 5** Esempi di programmazione di un temporizzatore e di un contatore

## *Visualizzazione degli errori di immissione*

Il testo in rosso indica una sintassi non corretta, una linea di sottolineatura ondulata rossa indica che un valore non rientra nei limiti previsti o che non è corretto per il tipo di operazione specifico, una linea di sottolineatura ondulata verde indica che la variabile o il simbolo utilizzato non sono stati definiti; nel linguaggio AWL in particolare una X prima di una riga indica che la riga non è sintatticamente completa, non è valida oppure non è stata compilata correttamente.

# *Compilazione*

Per procedere con la compilazione si possono utilizzare i pulsanti della barra degli strumenti o il menu PLC; il comando *Compila* consente la compilazione di un singolo elemento del progetto ossia la finestra che si trova in primo piano al momento della selezione del comando stesso; il comando *Compila tutto* consente di compilare l'editor di programma, il blocco di sistema e il blocco dati; quando si effettua la compilazione la finestra delle uscite elenca gli errori rilevati; l'errore viene identificato in base alla posizione in cui si è verificato (segmento, riga e colonna) e in base al tipo; con un doppio clic sulla riga di un errore compare l'editor di programma con il segmento in cui si è verificato l'errore.

# *Salvataggio*

È possibile salvare il lavoro utilizzando il pulsante *Salva* situato sulla barra degli strumenti o le opzioni *Salva* e *Salva con nome* del menu *File*; il comando *Salva* consente il salvataggio veloce delle modifiche apportate al lavoro (la prima volta che si salva il progetto compare un messaggio che chiede di confermare o di modificare il nome predefinito e la directory del progetto attuale); il comando *Salva con nome* consente di modificare il nome o la directory in cui si trova il progetto

attuale; per default, la prima volta che si crea un progetto, STEP 7-Micro/WIN gli attribuisce il nome *Progetto1.mwp*; è possibile accettare o modificare il nome proposto; se lo si accetta, al progetto successivo verrà automaticamente attribuito lo stesso nome con il numero incrementato, ossia *Progetto2.mwp*; la directory di default per i progetti di STEP 7-Micro/WIN è una cartella denominata *Progetti* e collocata all'interno delle directory *Microwin*; essa tuttavia può essere modificata o spostata in base alle proprie necessità.